# **Guide to Food Registration System For Users and Auditors 2018**

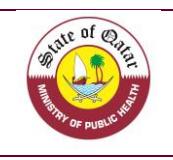

# **Table of Contents**

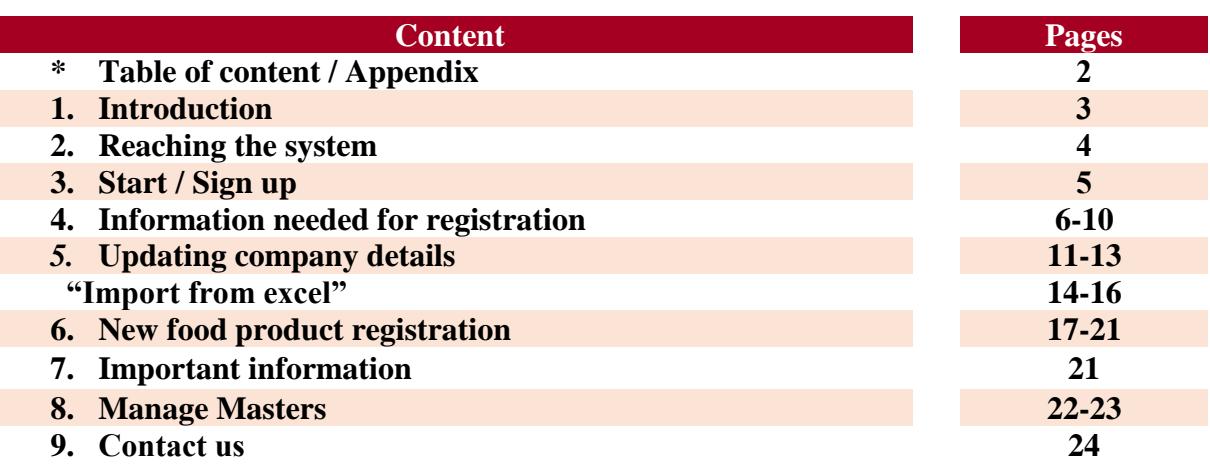

# **Appendices**

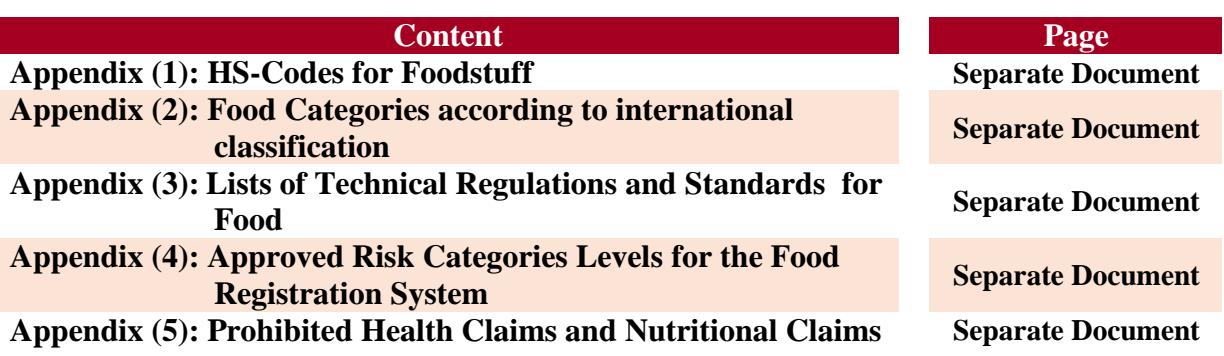

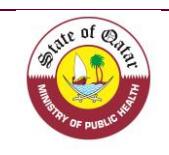

## **1. Introduction**

The Ports' Health and Food Control Section is responsible for controlling imported food and ensuring their safety and suitability for human consumption. As part of the department's plans to improve the work mechanisms, we launched the "Food Registration System".

The system is now available on our website of the Ministry of Public Health under the page of Ports' Health and Food Control Section. It's considered one of the most important requirements for the implementation of an Electronic Management System in the future.

The system includes all information on imported/ exported food, which facilitates the process of control in modern ways and tracking it in case if they are linked to a risk or a possible recall, this system will reduce the quantity of rejected or re-exported foodstuff due to labelling issues.

The reordered information will serve later for the Electronic Management System which is based on the level risk approach.

Since this system is still new, the level of risk will be determined at this stage according to the nature of the products themselves.

All the details required and asked during your registration were designed to be comprehensive and accurate, and each needed information was based on what will be used in future systems.

This manual includes an explanation to the user for the steps required for company registration as a first phase and also how to register the imported/ exported foodstuff.

You will find in this guide all the detailed information needed with screenshots and steps to follow in order to register.

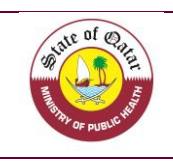

# **2. Reaching the System**

You can reach the system by following these steps:

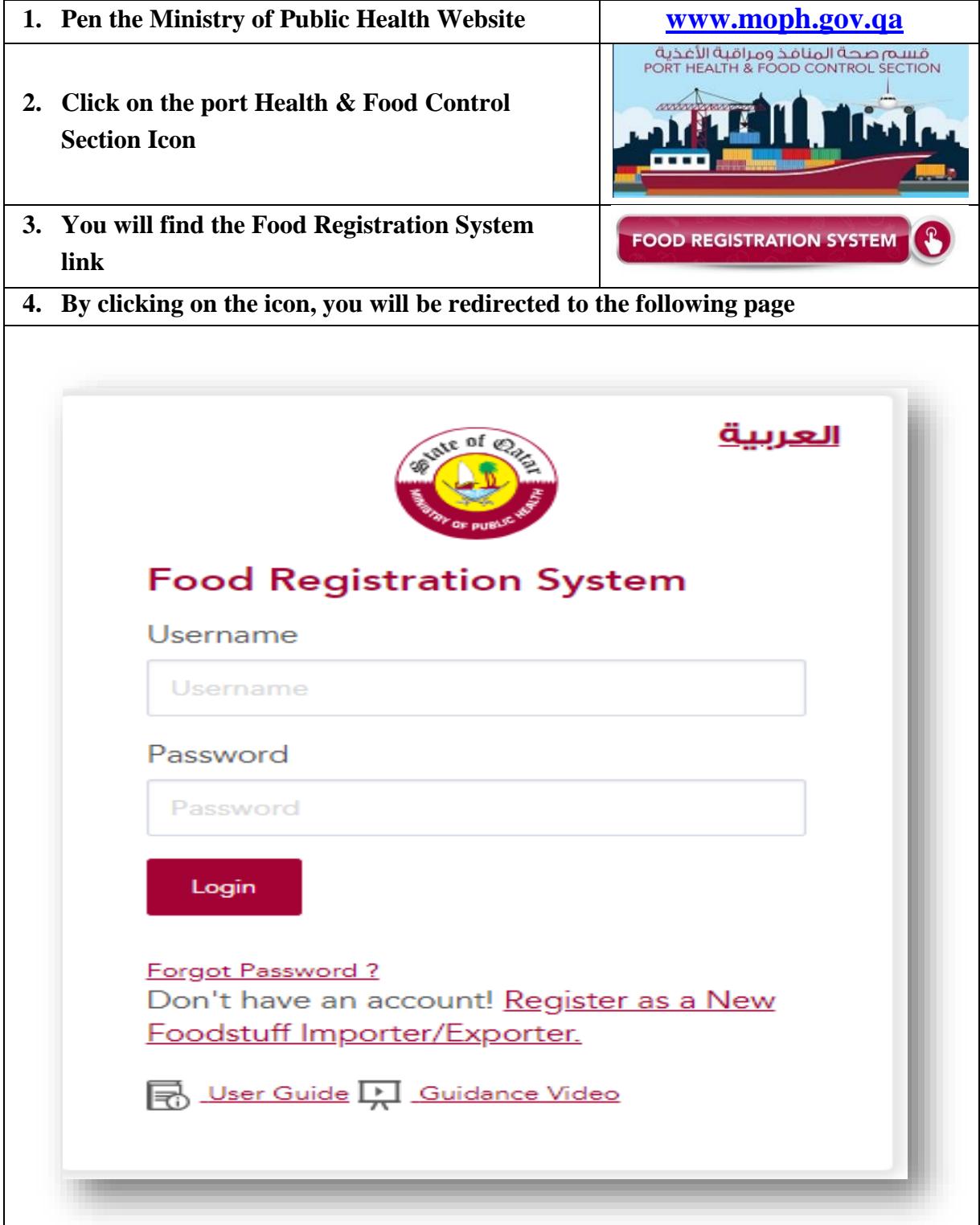

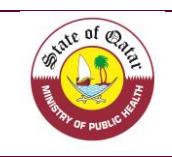

## **3. Start / Sign up**

Please follow the following steps in order to sign up (you need to register your company before registering your products; this is only a submit and you need to wait for the approval of the port health & food control section, Registration does not mean the licensing of an activity, but it is a documentation for the importing / exporting companies for food, which basically owns a license for this activity from the competent authorities.

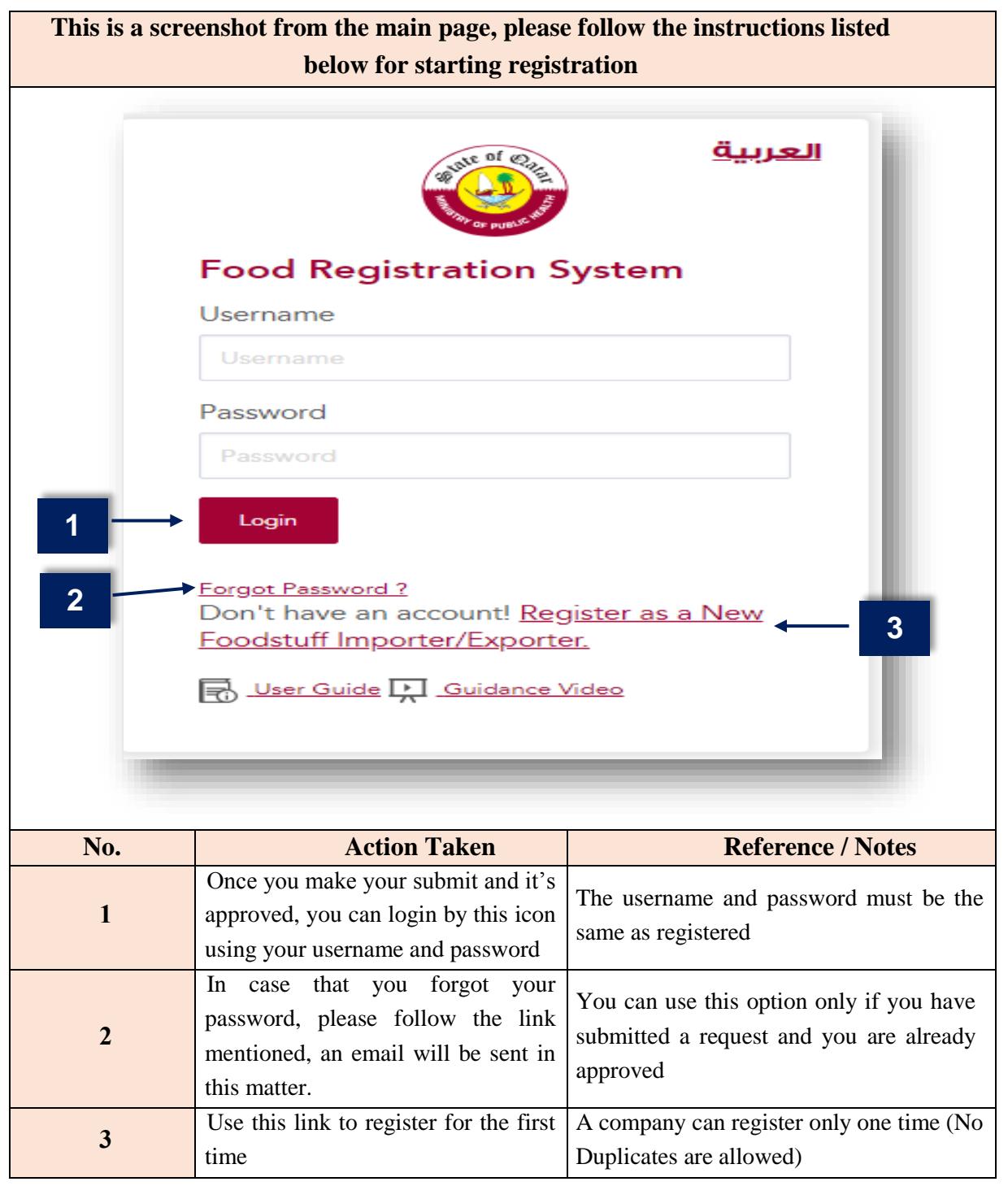

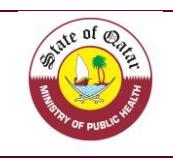

### **4. Information Needed for Registration**

When choosing "Register as a new foodstuff Importer/ Exporter", you will directed to the below page, where you can submit your registration

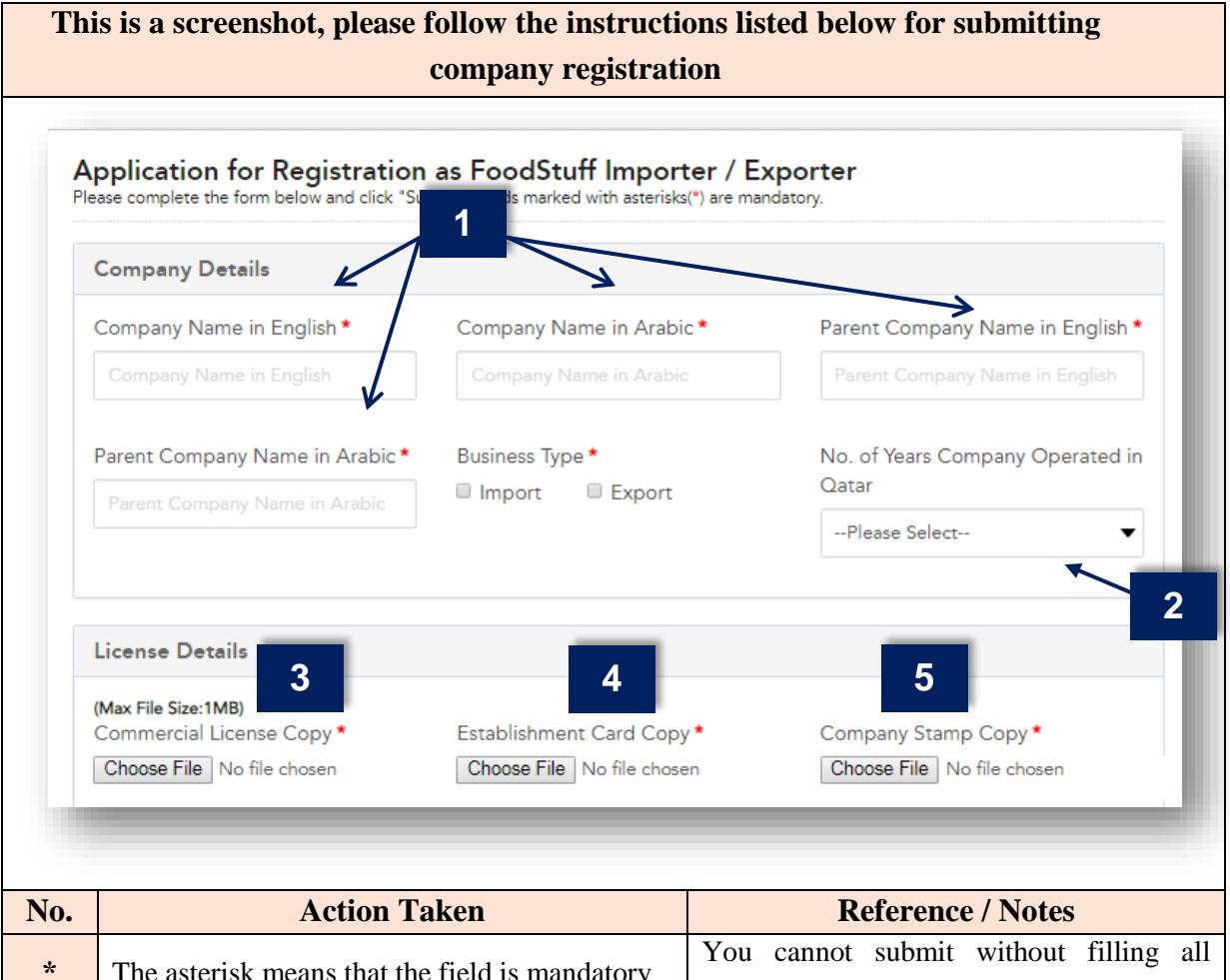

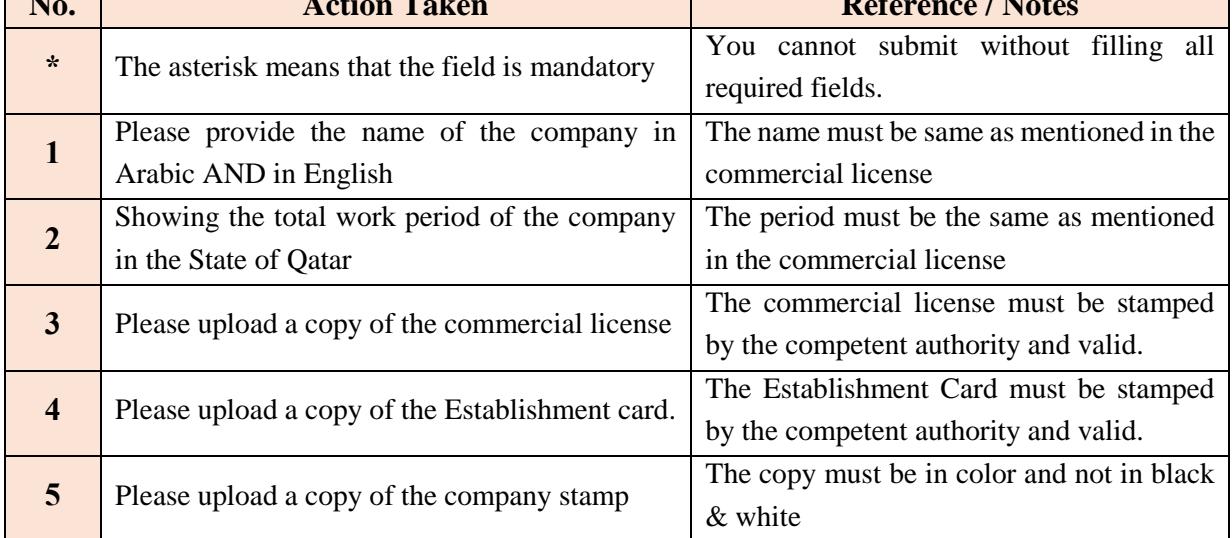

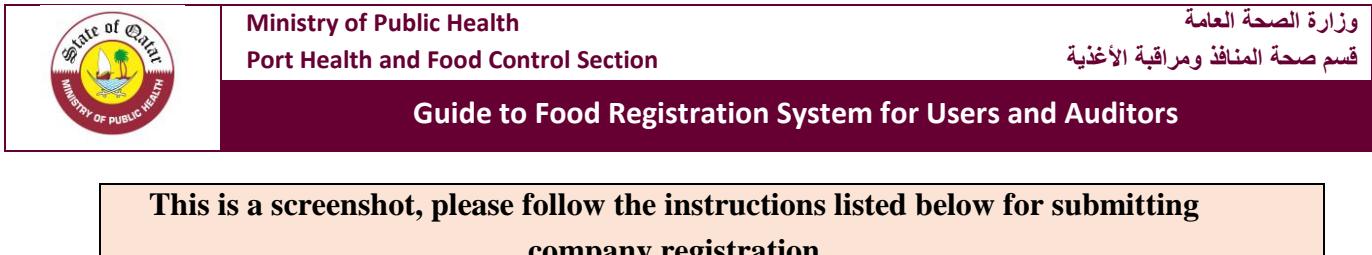

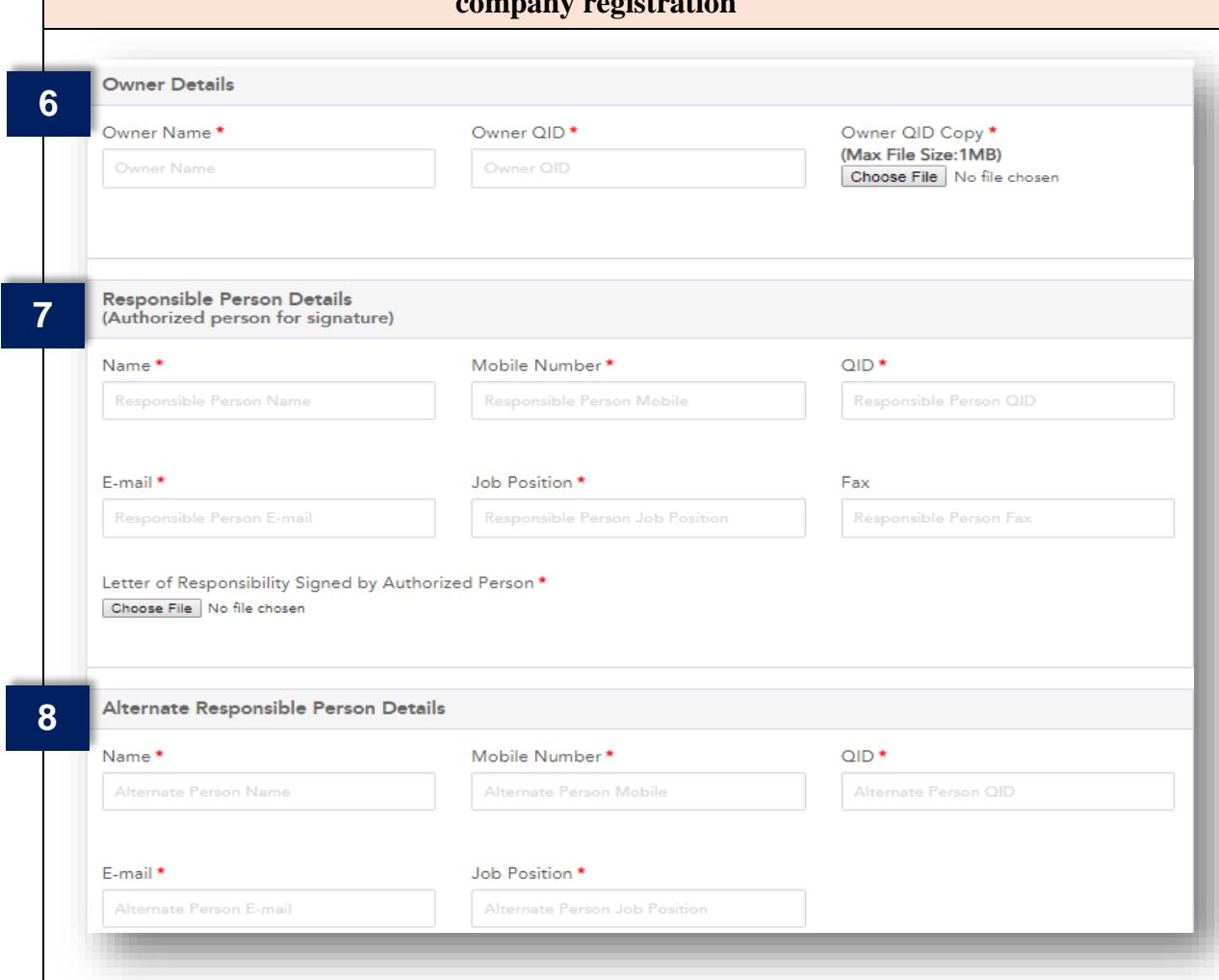

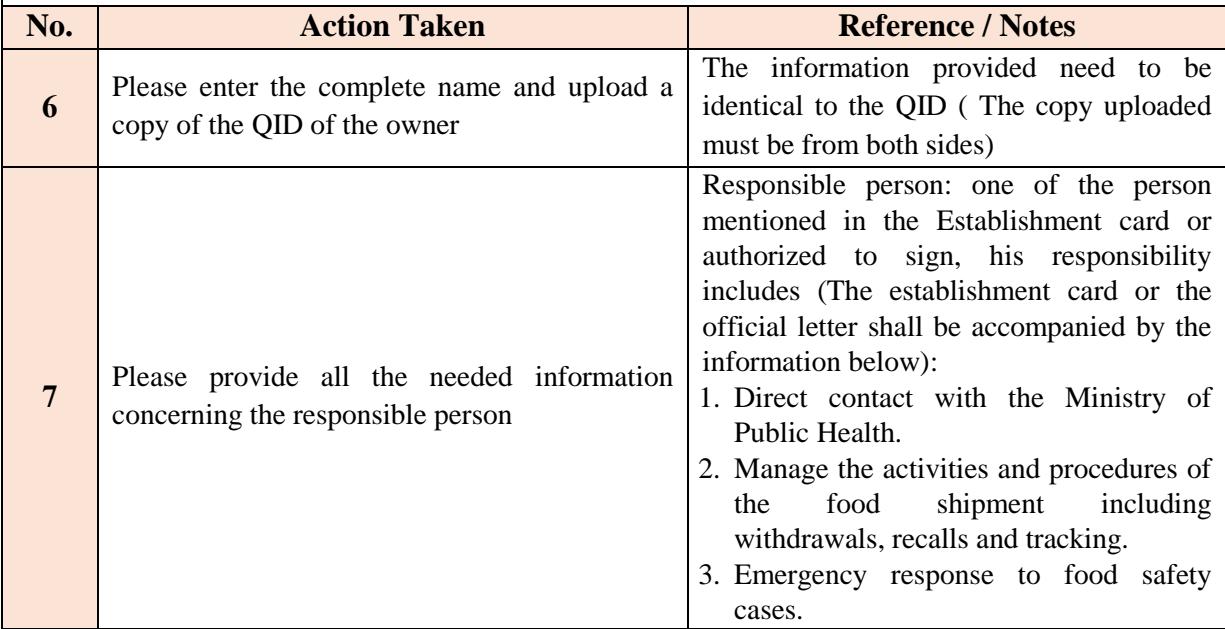

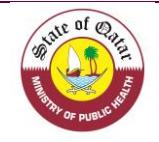

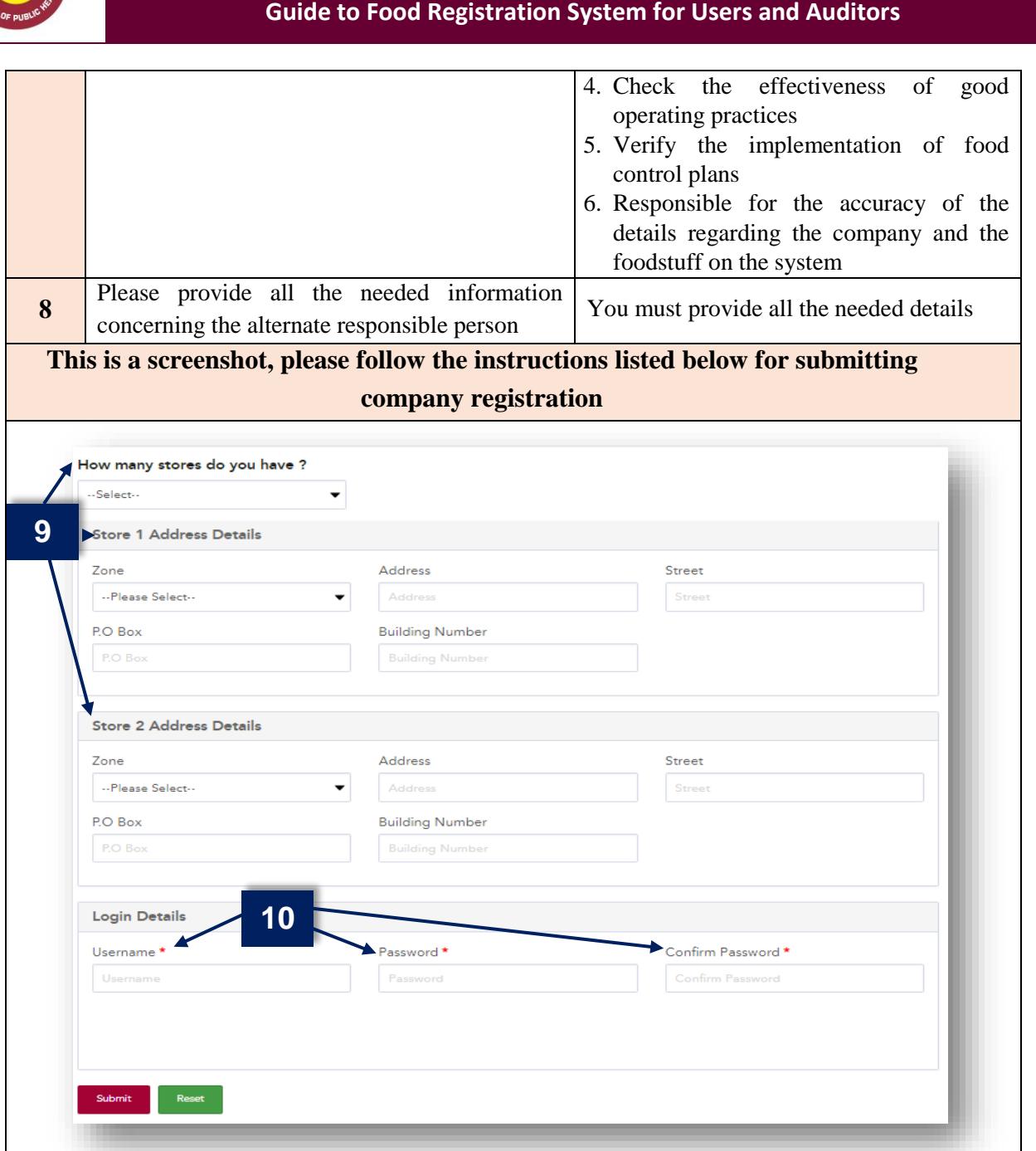

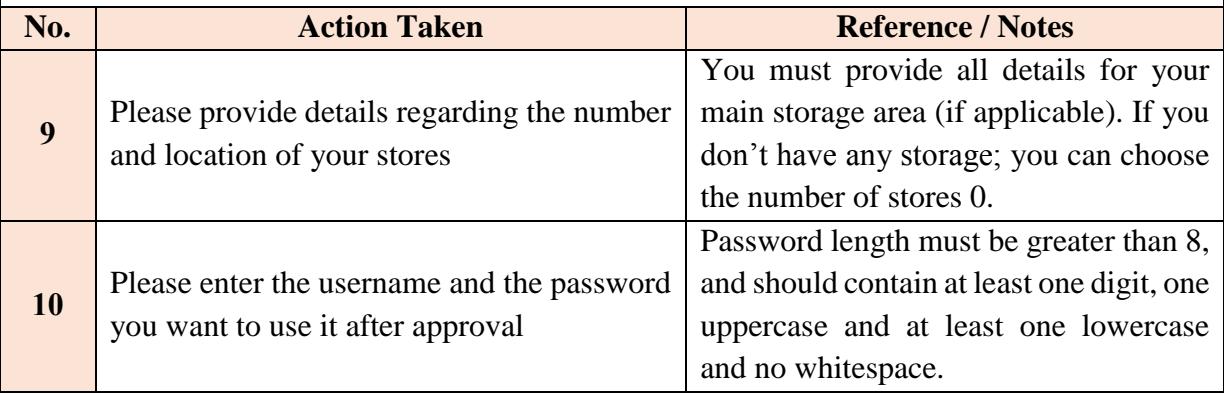

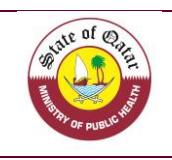

 $\frac{1}{2}$ 

#### **Guide to Food Registration System for Users and Auditors**

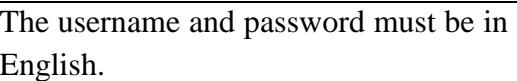

- 1. When you fill the needed details, please click on (Submit).
- 2. You will receive an email confirming that we get your request
- 3. The application and the relevant documents will be reviewed and answered with acceptance or rejection
	- 4. In case of acceptance, we will receive a letter of company registration.
	- 5. In case of decline, please contact our department for further information

## **Brief about the front page of the food registration system**

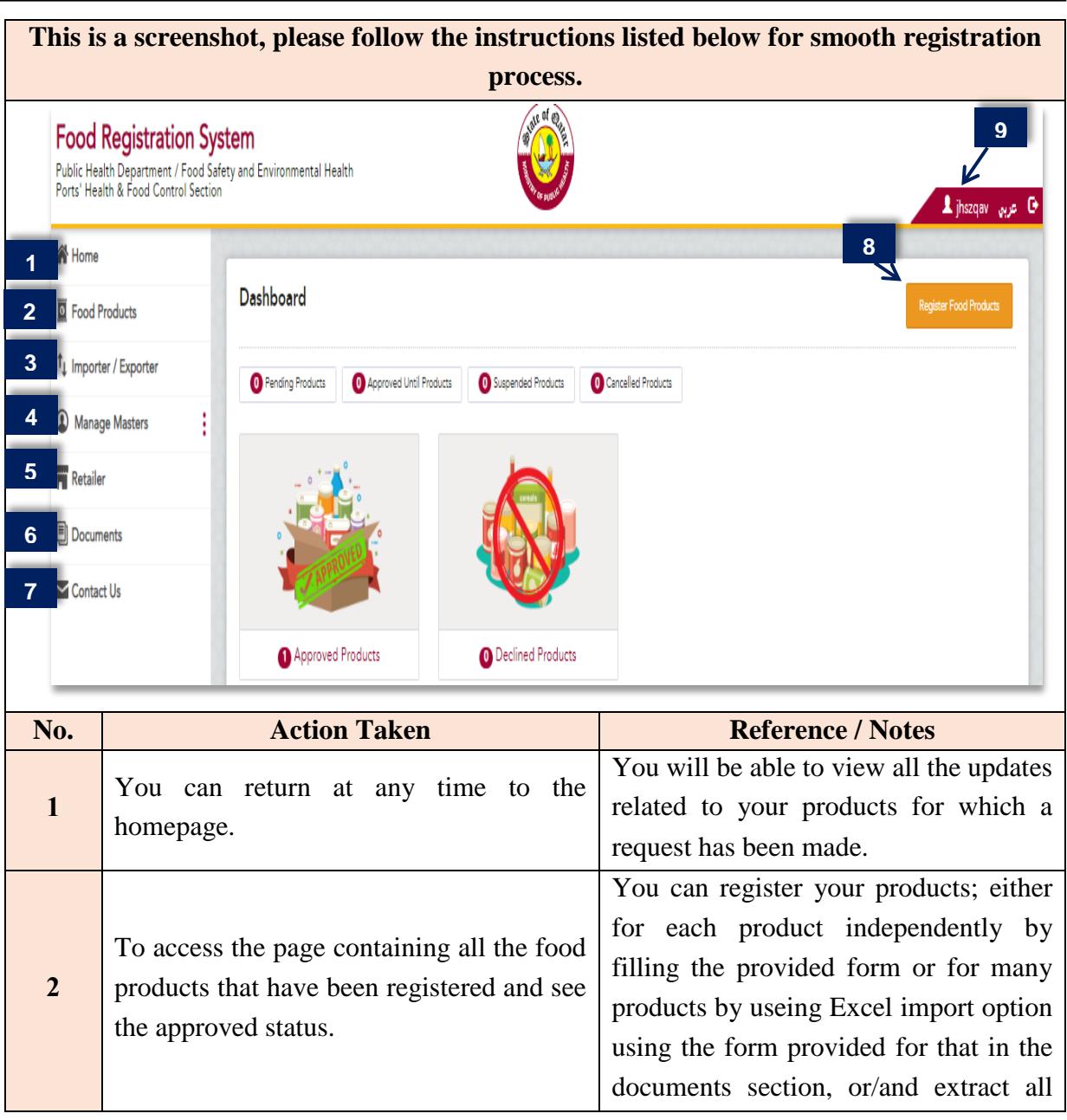

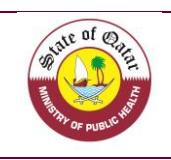

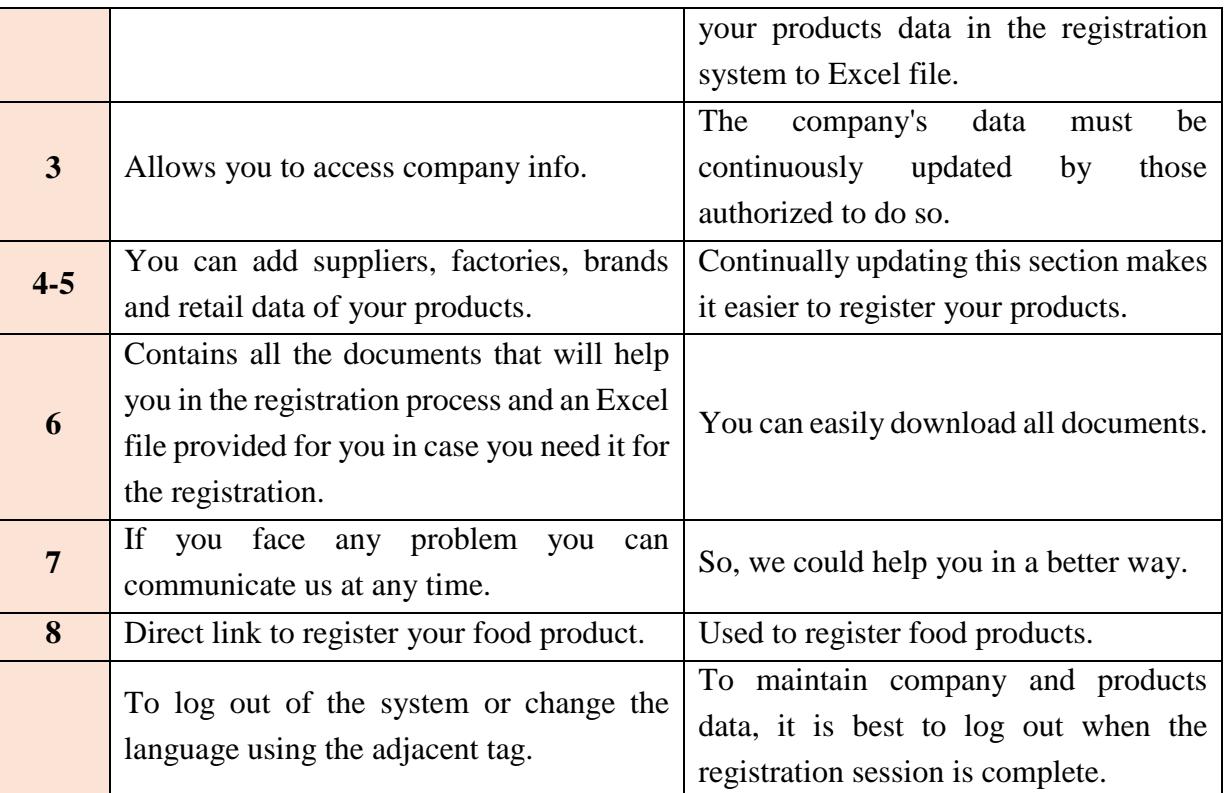

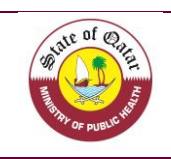

**1**

#### **Guide to Food Registration System for Users and Auditors**

#### **5. Updating Company Details**

 In case of any changement occur in the company (name, owner, responsible person, Stores, importers…), you can update your profile by entering to the Importer/Exporter Tab and it will be reviewed by our department like for the first registration.

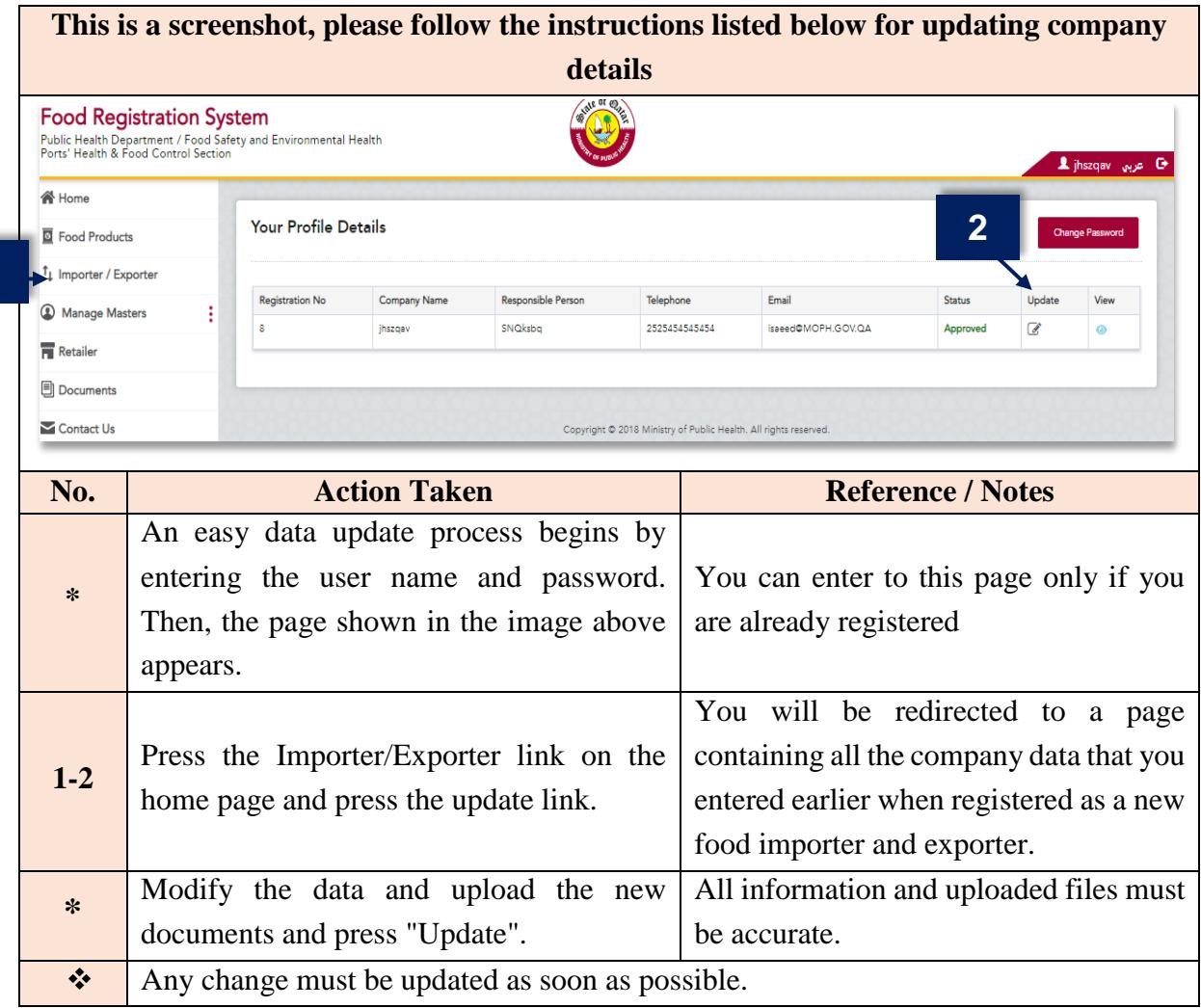

#### **Brief about the front page of the food products page**

 Registration means that the information provided in the packaging of the product complies with the laws and standards of the state of Qatar and it's permitted to import/export it.

In fact, registration of food product doesn't mean that it will not be subject to inspection measures or procedures upon entry into the various ports of the State or at a later time when displayed in local markets. After registering the company and obtaining the registration notice, you can start registering the imported / exported food items. For registering a new products, please follow the steps detailed below:

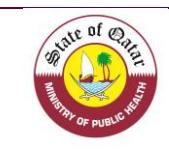

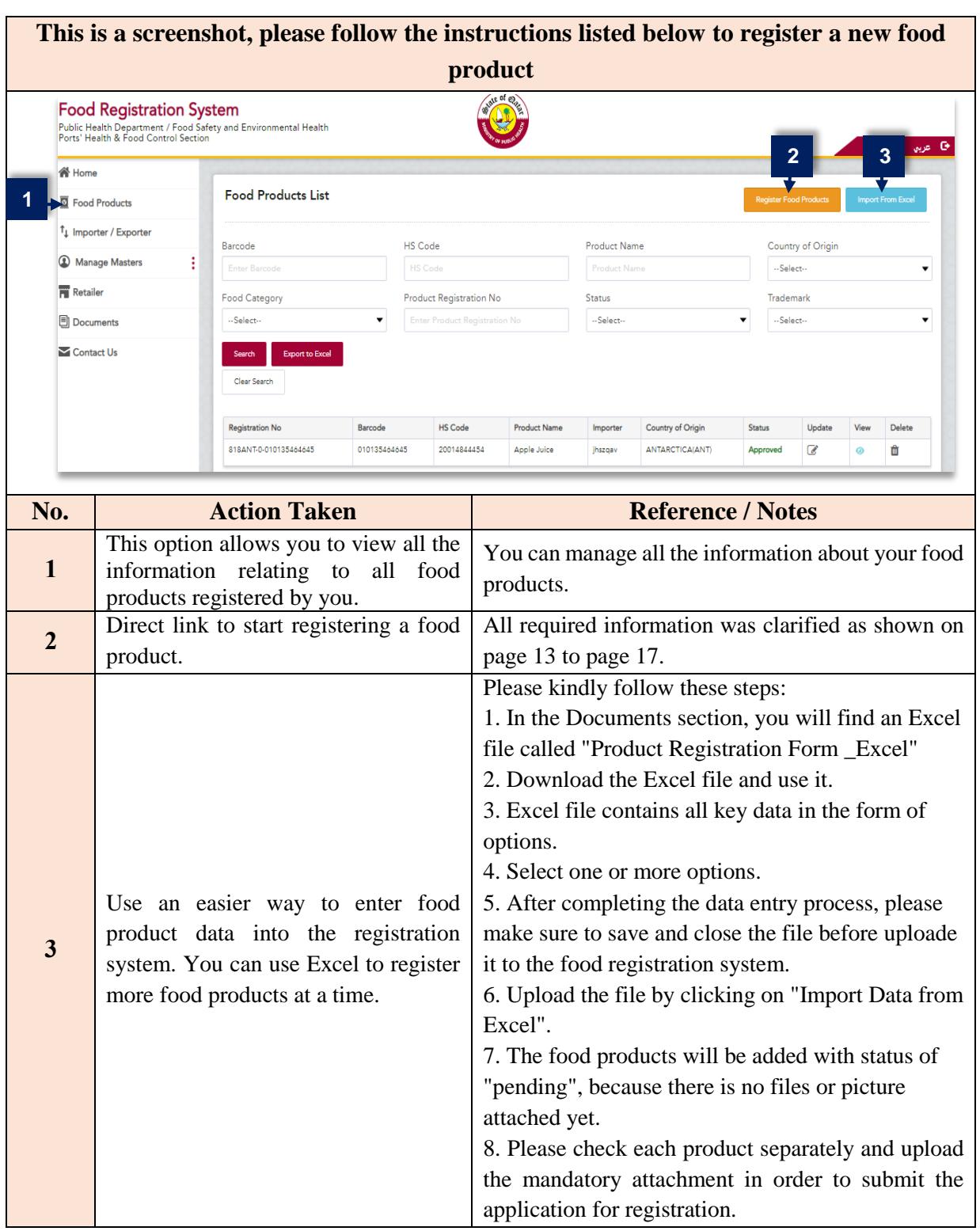

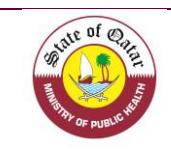

## **Continued / Brief about the front page of the food products page**

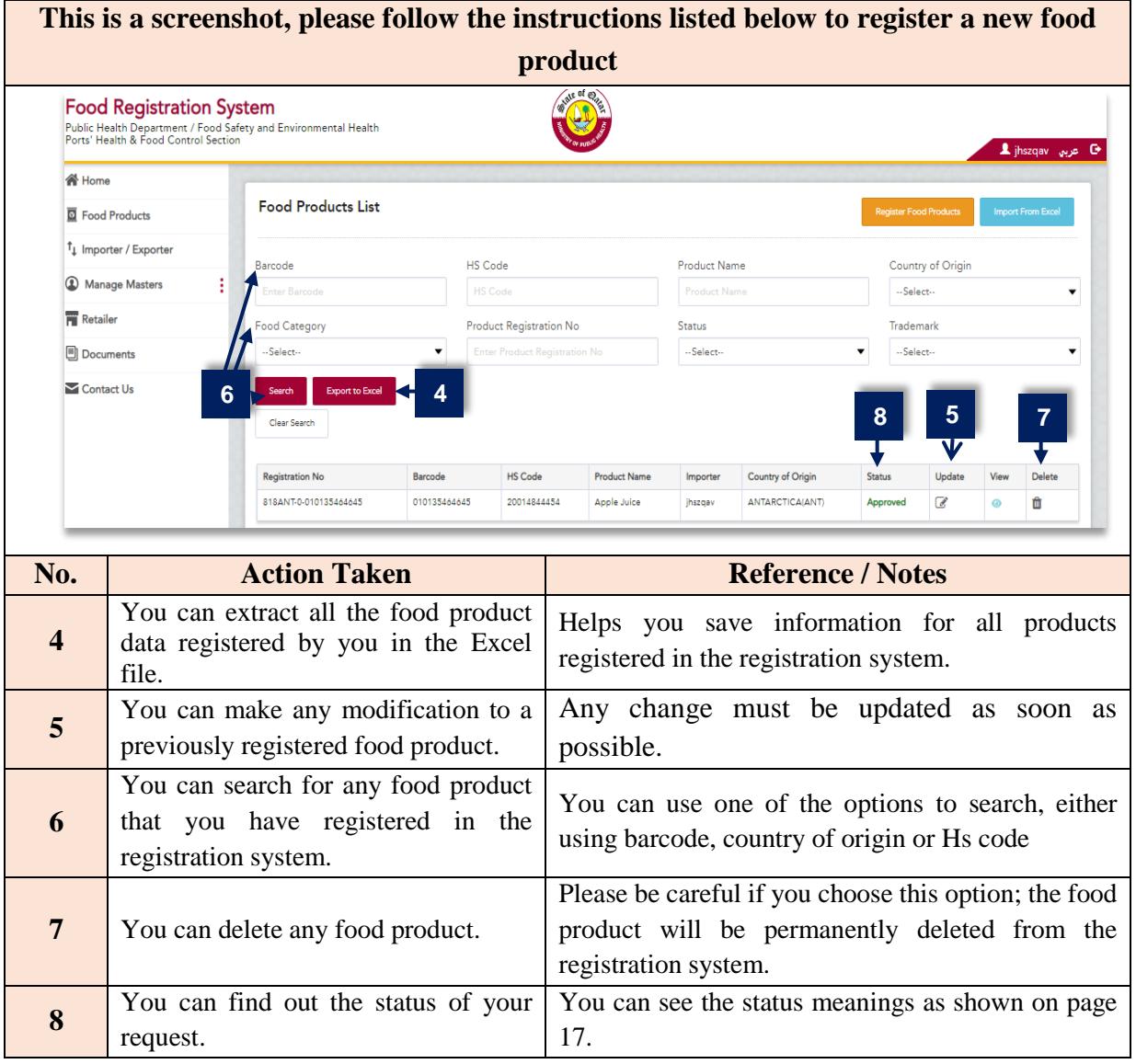

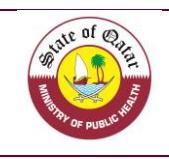

### **"Import from excel"**

Please be informed that to proceed to the registration of a food product you have to click on "Import from excel".

Please take the flowing into consideration:

- 1- After login in to your session, please ensure to save and close the template before uploading it to the Food Registration System for every registration.
- 2- Upload the template in the **Food product** Tab using "**Import Data From Excel**".

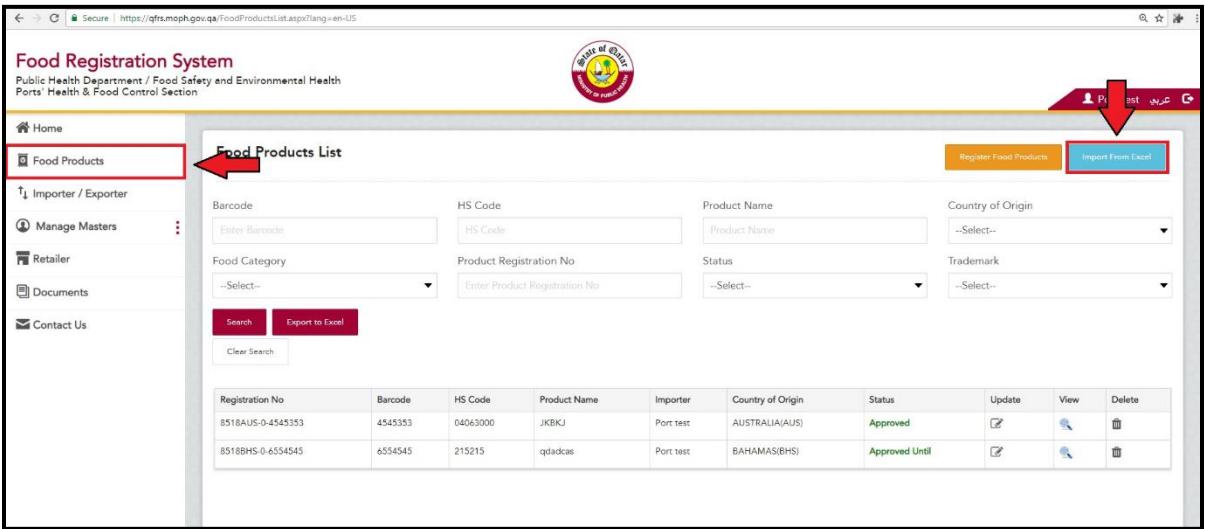

3- The added food products will be in "**Under Process**" status as images of products are not attached.

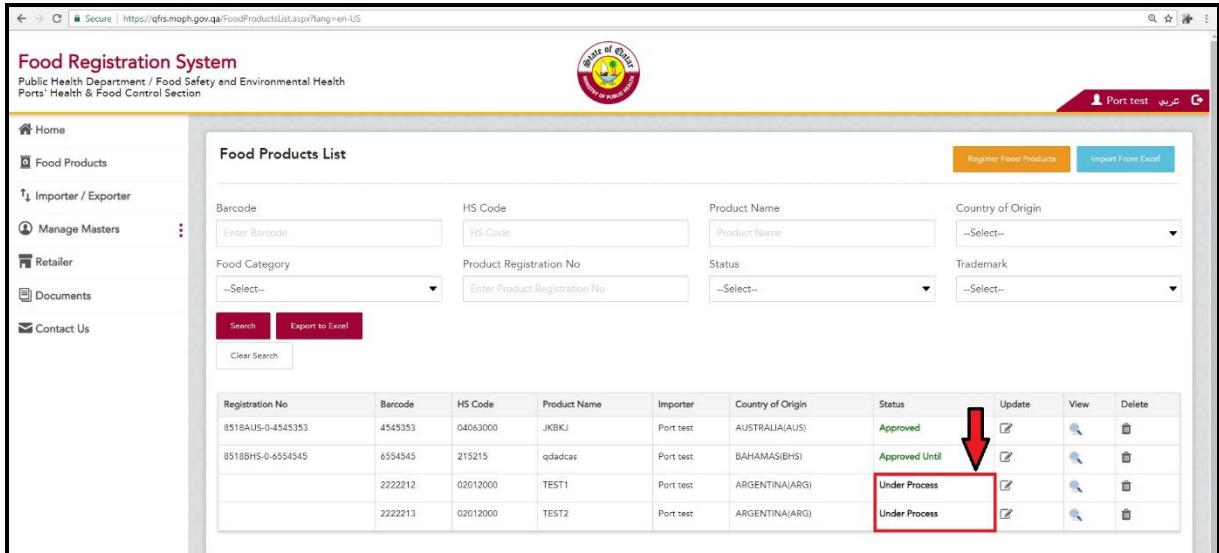

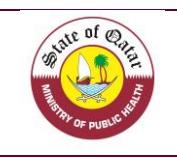

4- Please check each product and upload the mandatory attachment by clicking on "**Update**".

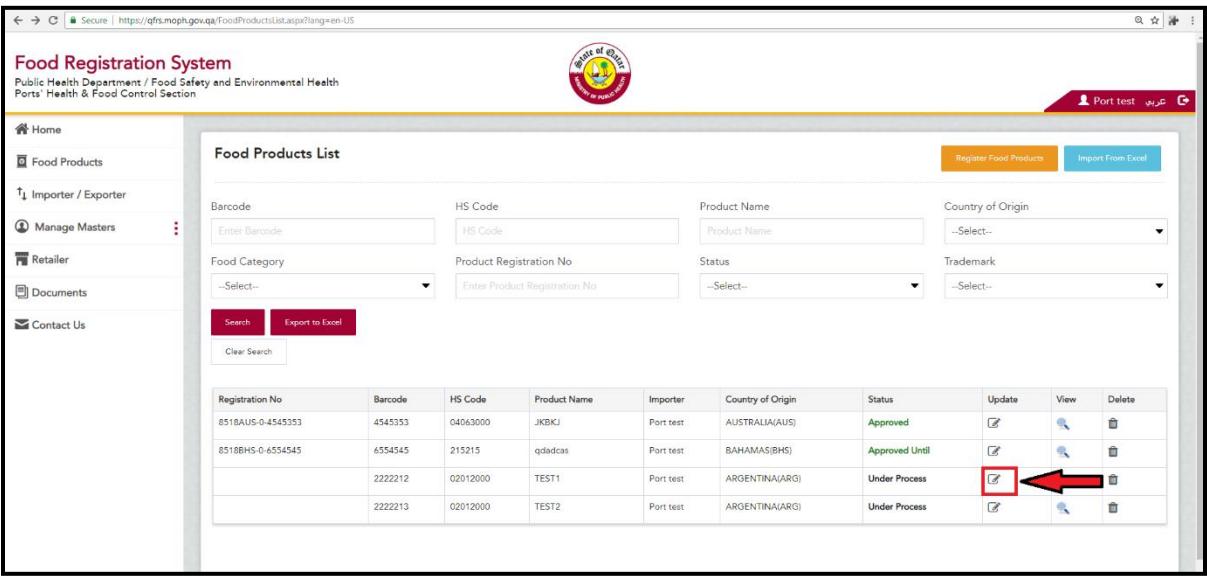

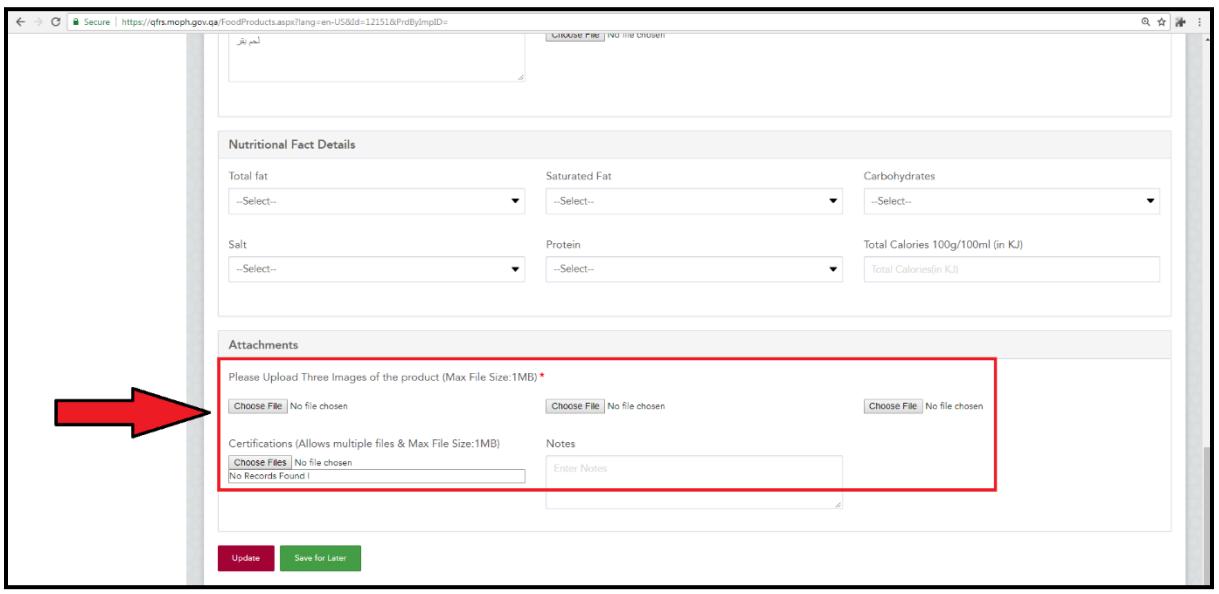

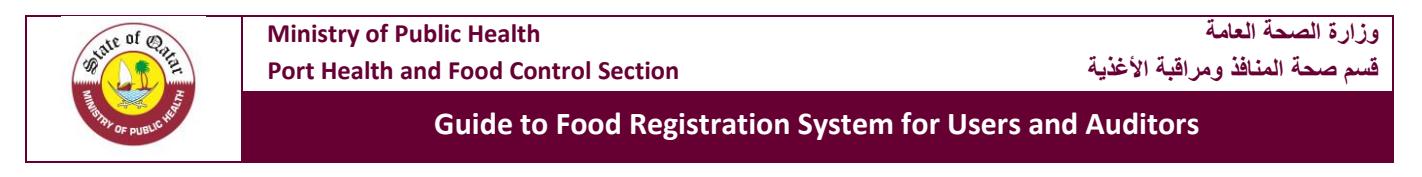

5- Afterwards, make a final submission of the food product by clicking on "**Update**".

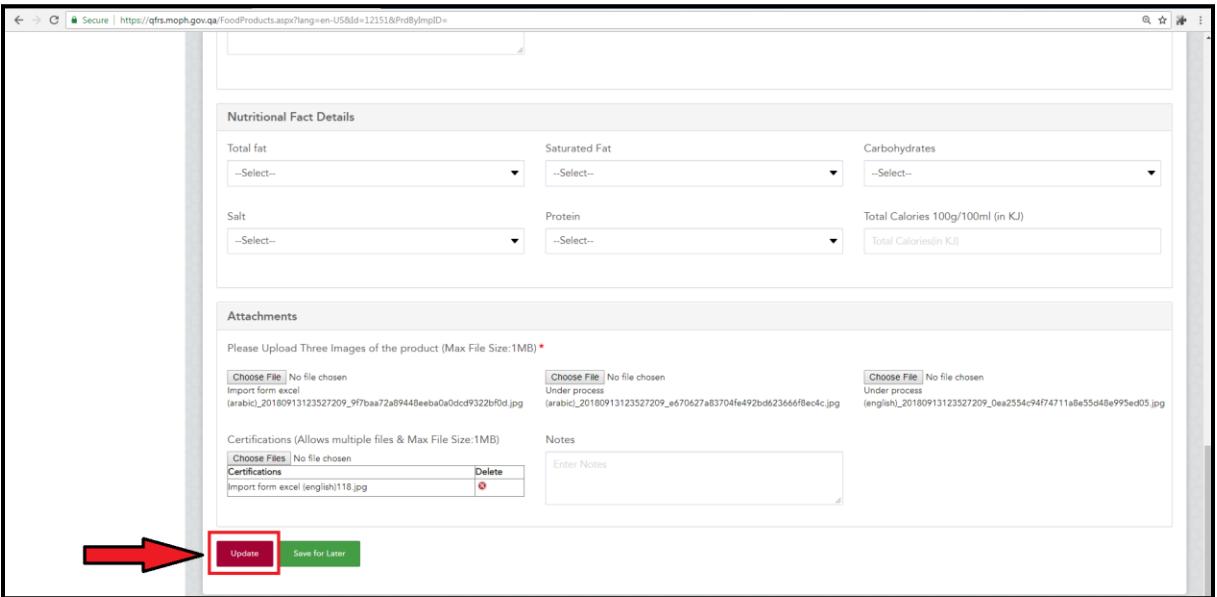

6- The status of the product will change to "**Pending**".

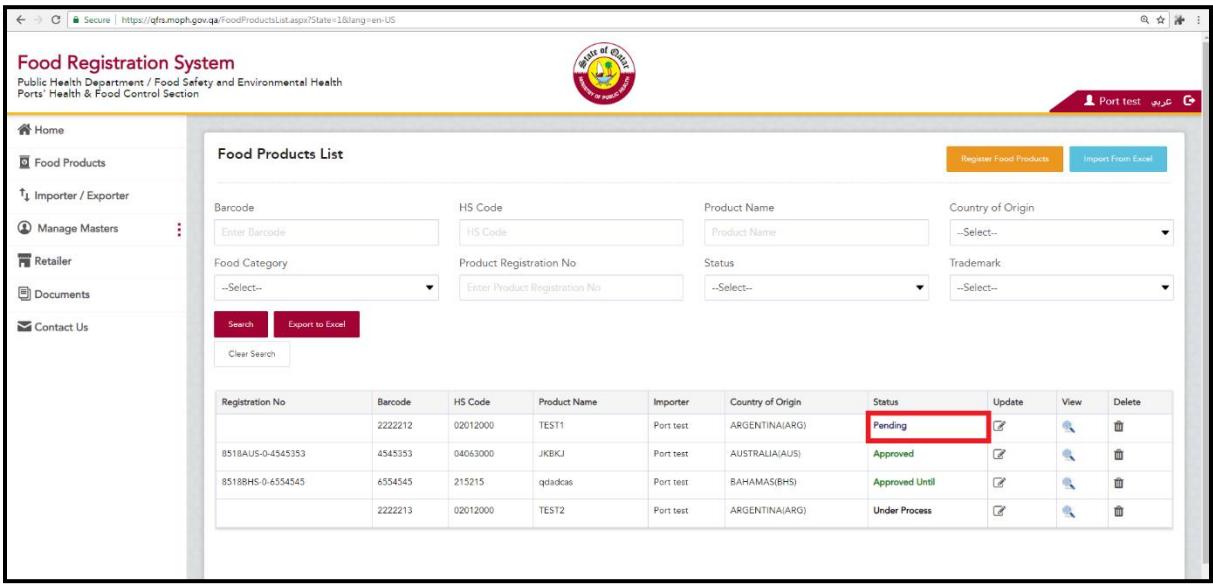

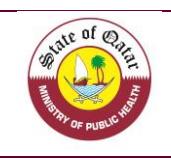

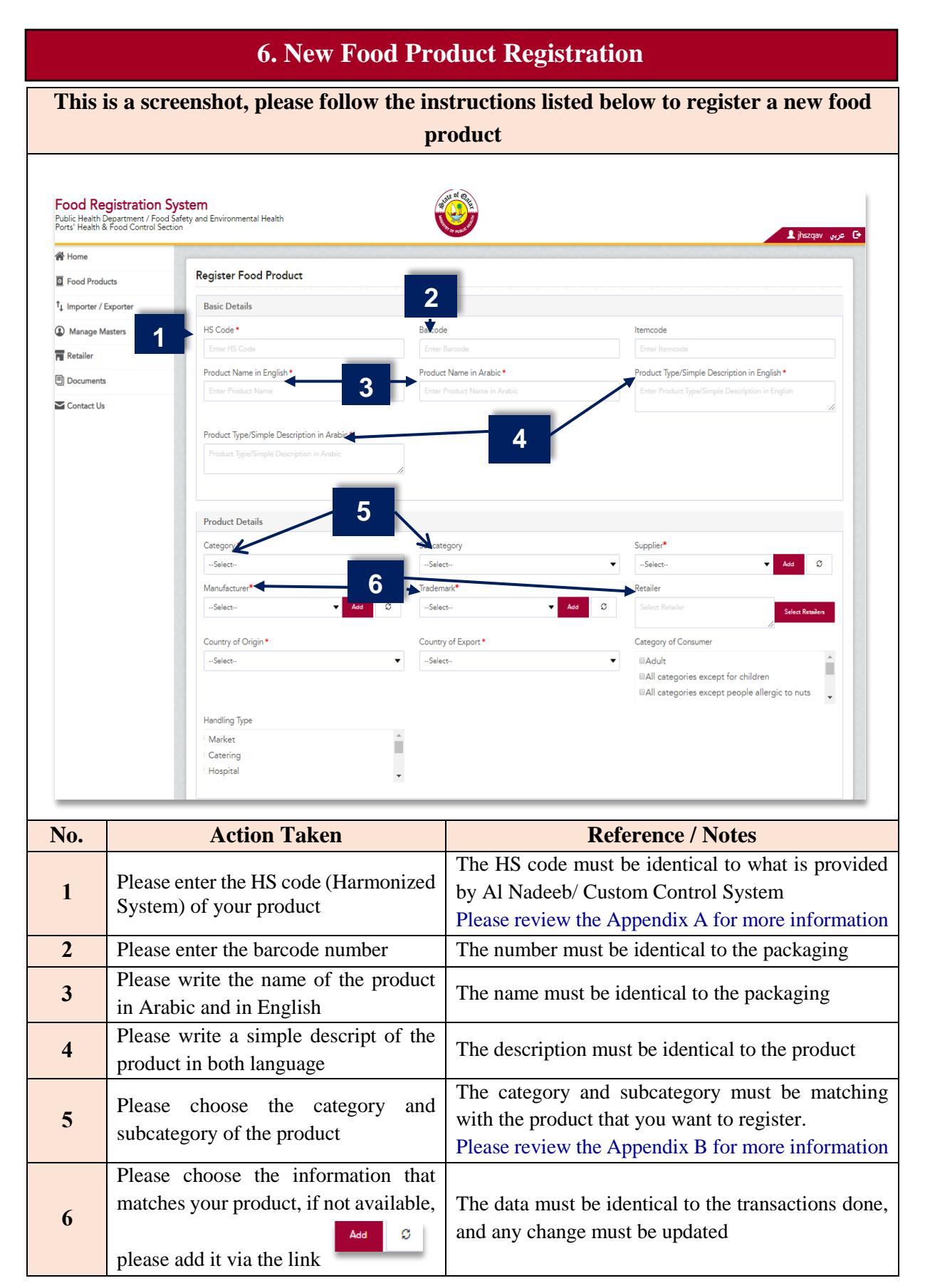

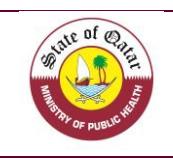

# **6. New Food Product Registration**

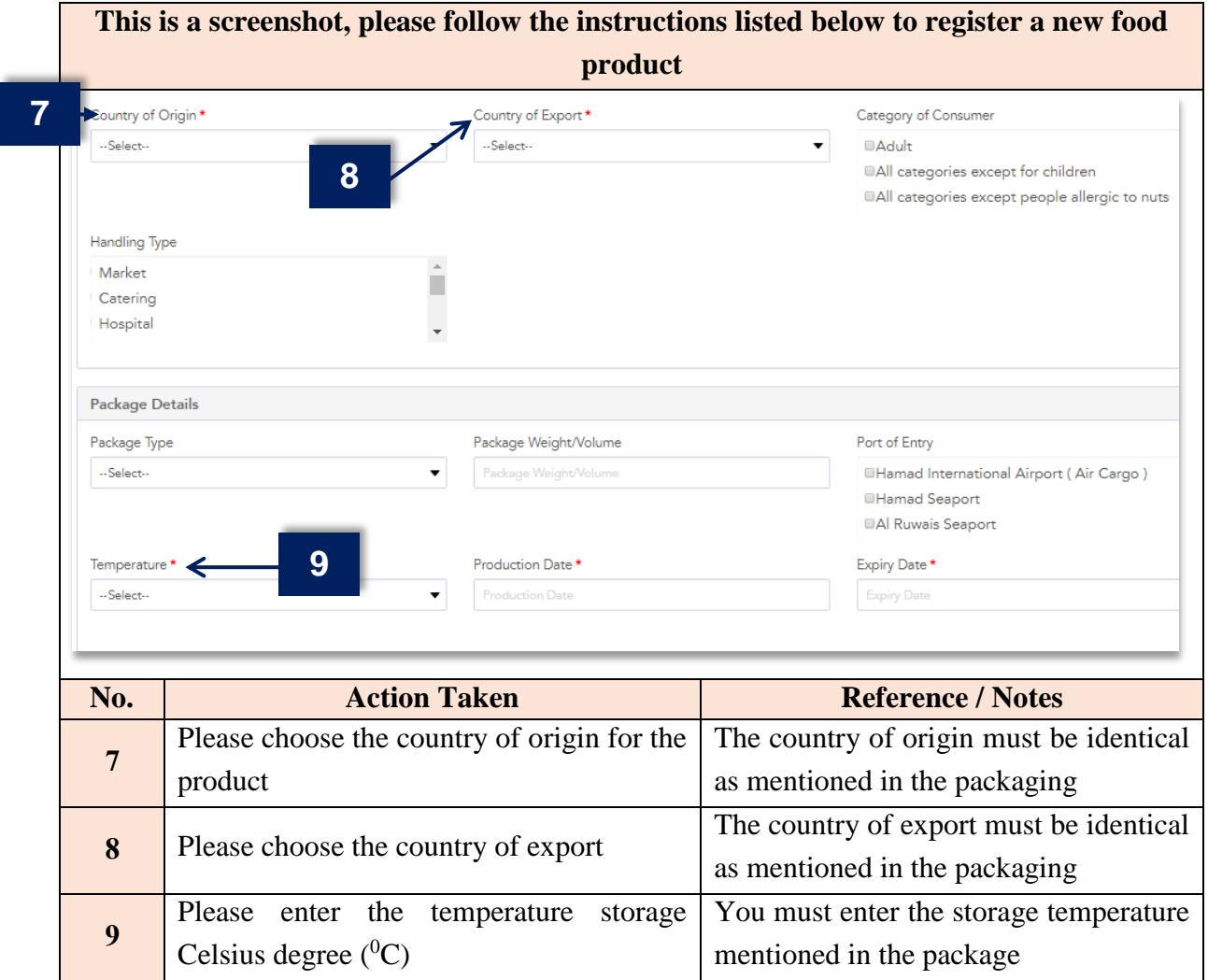

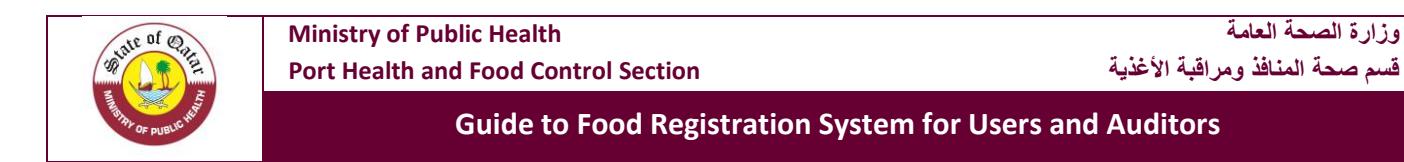

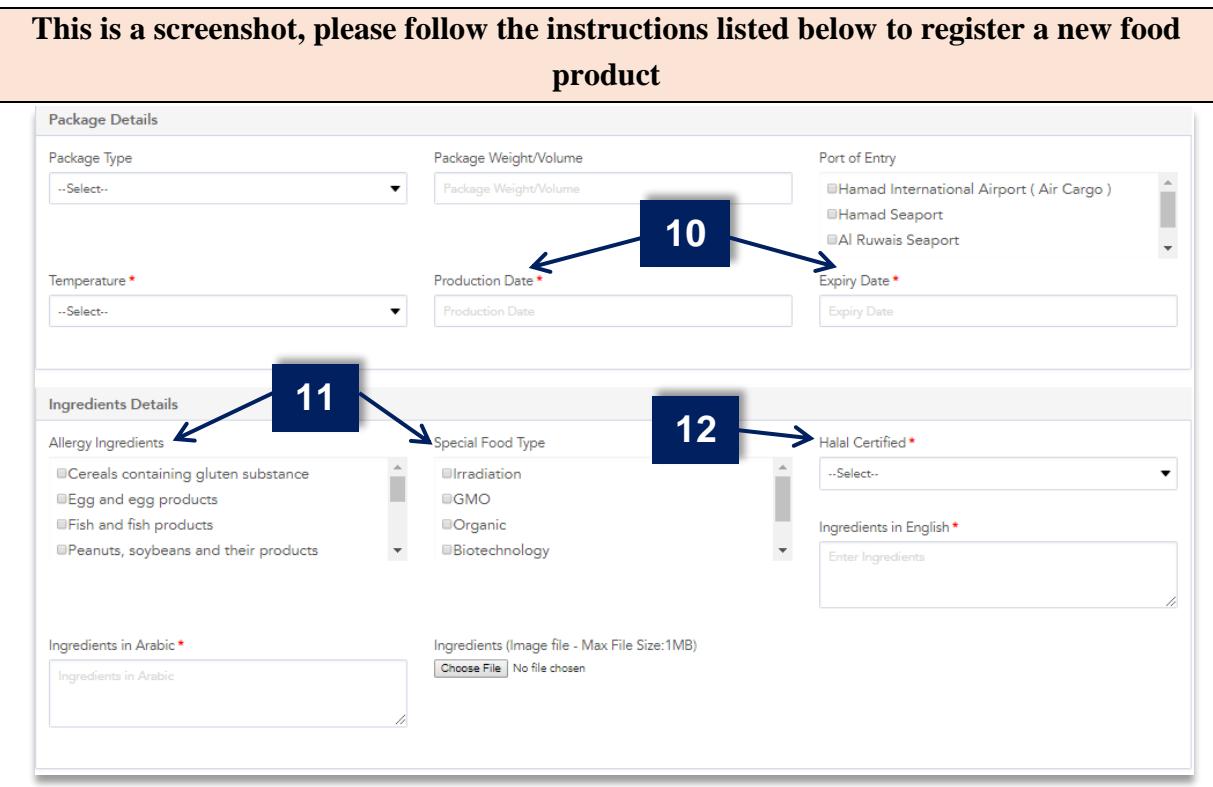

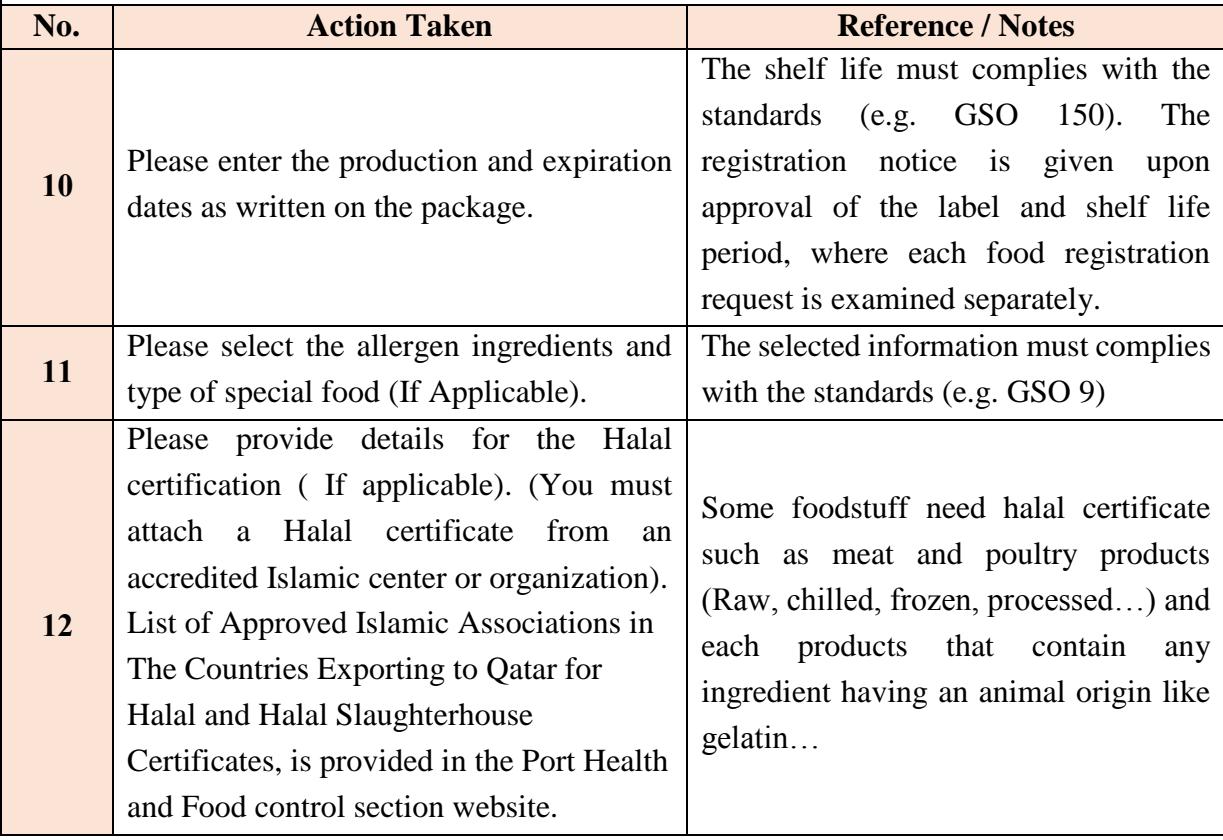

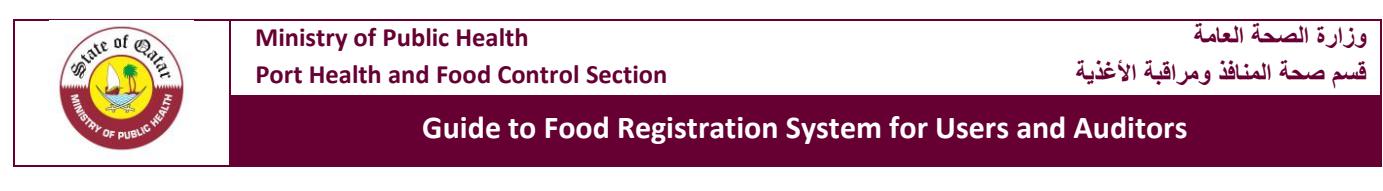

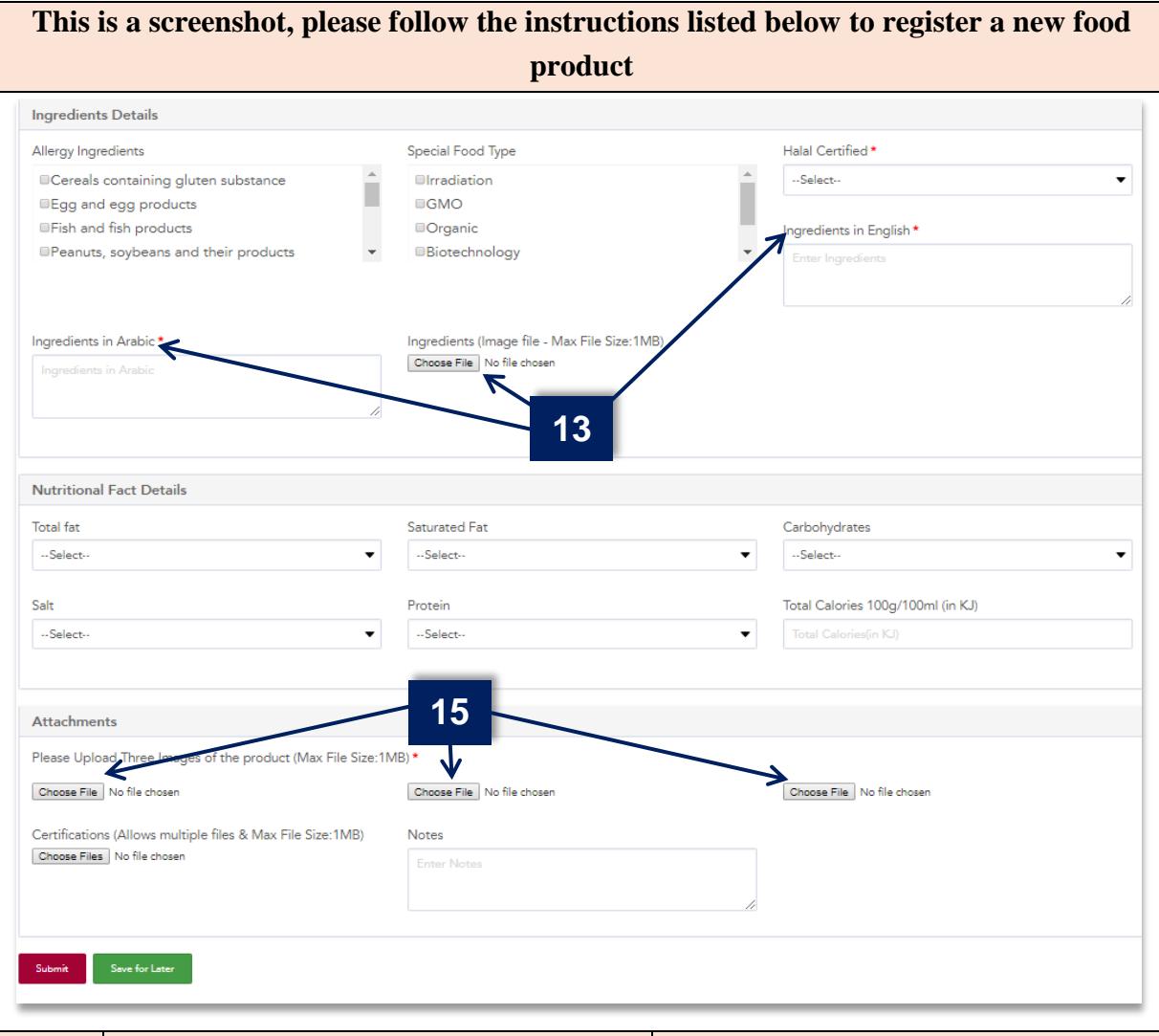

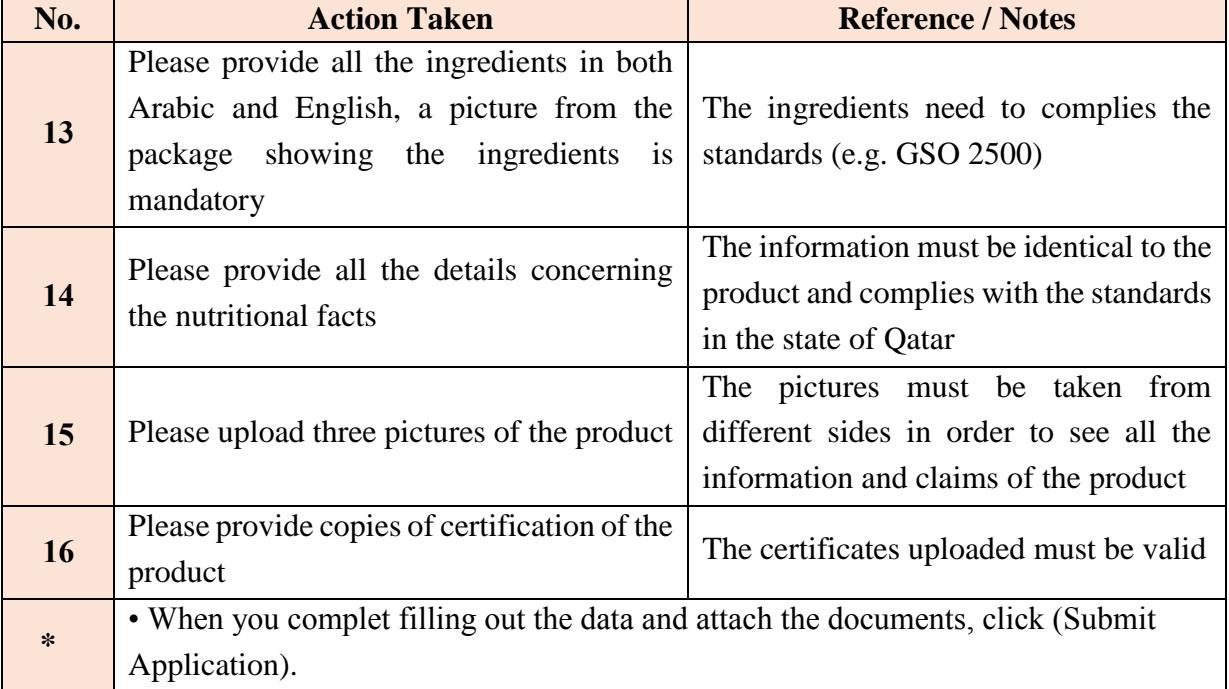

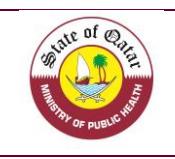

- The requests and related documents will be reviewed and answered. As indicated in (Important Information) on page 17.
	- If the application is approved, approval will be received with notice of registration.

#### **7. Important Information**

**1. After reviewing the details by our department, the company will receive one of the following responses:**

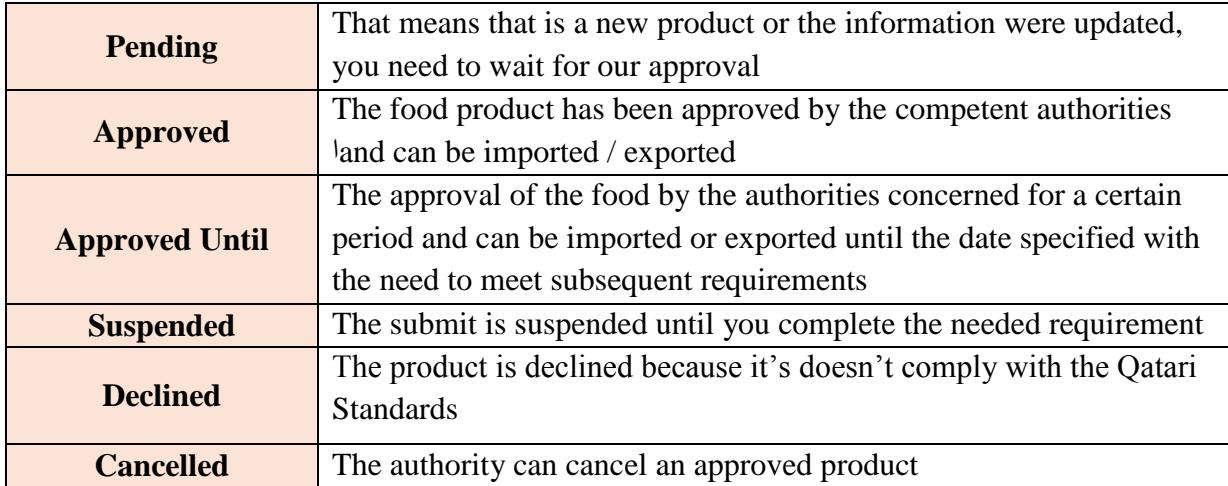

**2. The companies can view, search, update and add their product by using the search engine as showed below. The company can also extract all information about the company's food products that registered in the registration system by pressing the tag (Export to Excel file).**

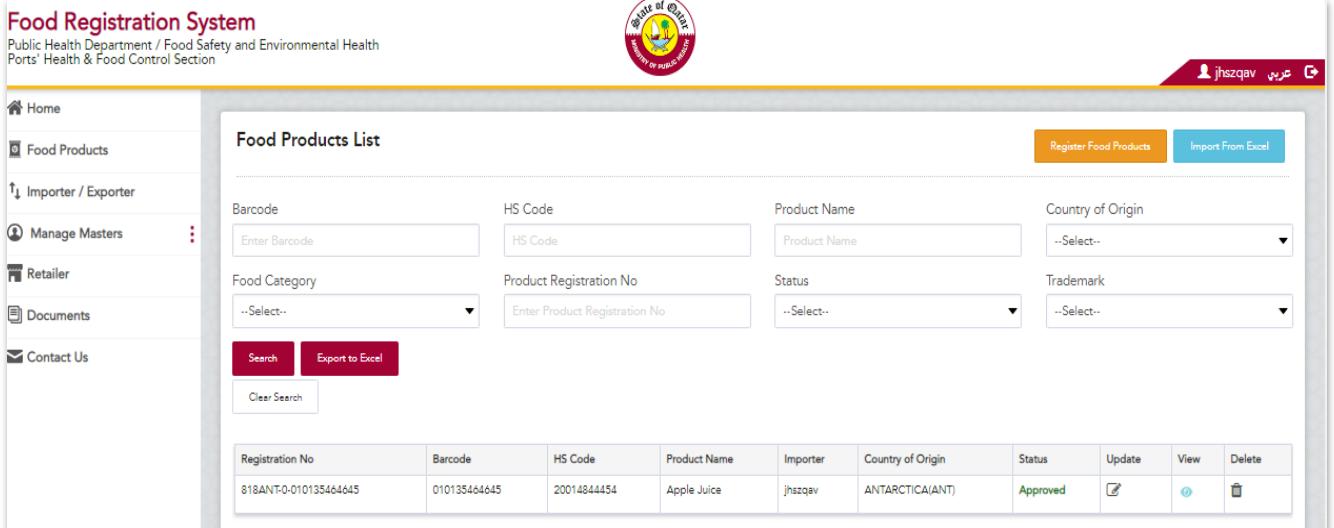

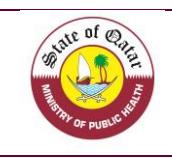

#### **8. Manage Masters**

Through this page, you will find all the information of the importer regarding the manufacturers, suppliers and trademark, so you don't need at each time to add again the details belonging to them but will have a list of choice that it can be used, as an example you can:

- Click on supplier tab to see all the suppliers that you deal with them.
- You can export all the data on MS Excel Sheet.
- You can update or delete any detail.
- For adding, just click on "Add supplier" and provide all the needed details.
- You can repeat the same steps for the manufacturer

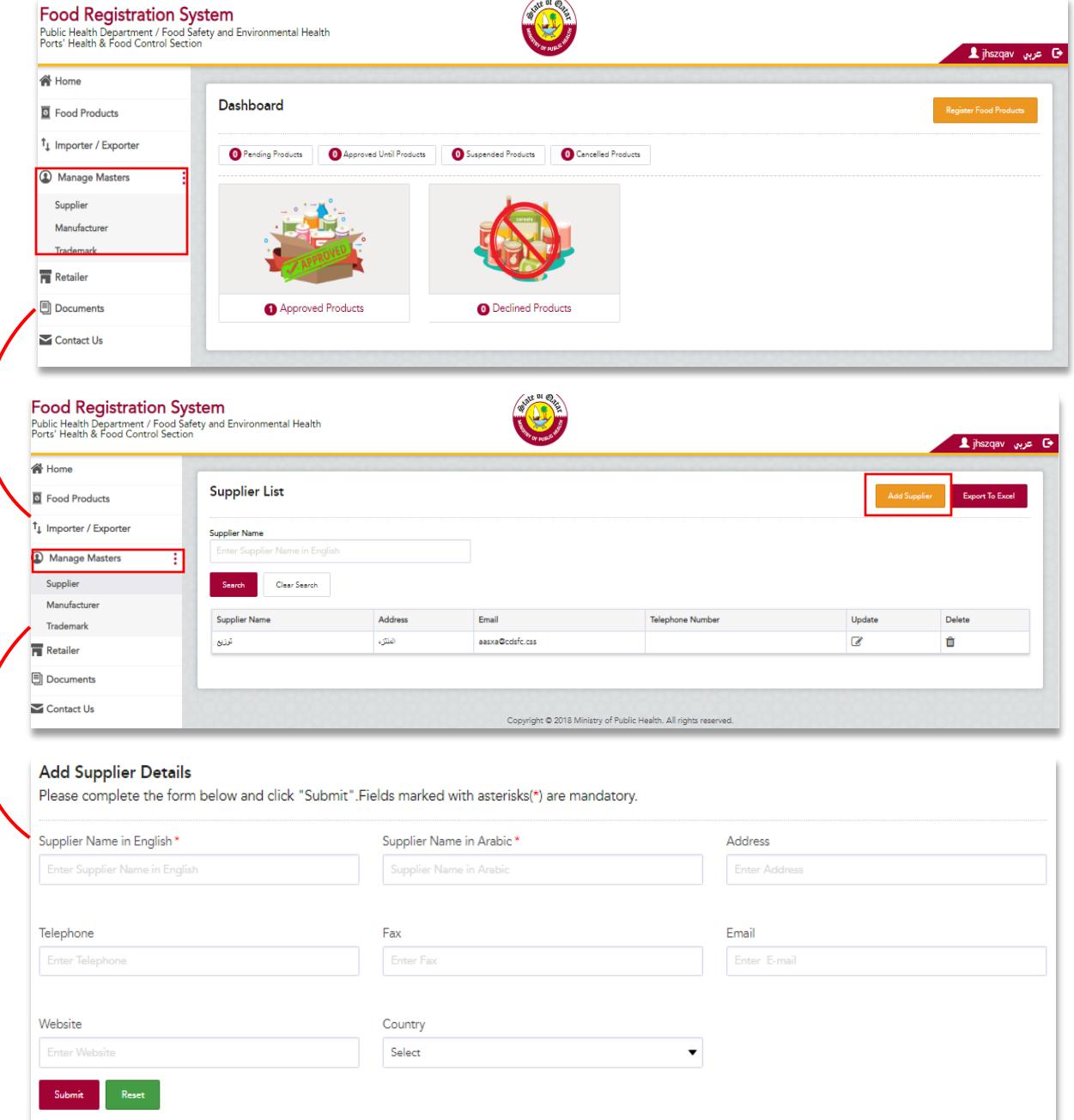

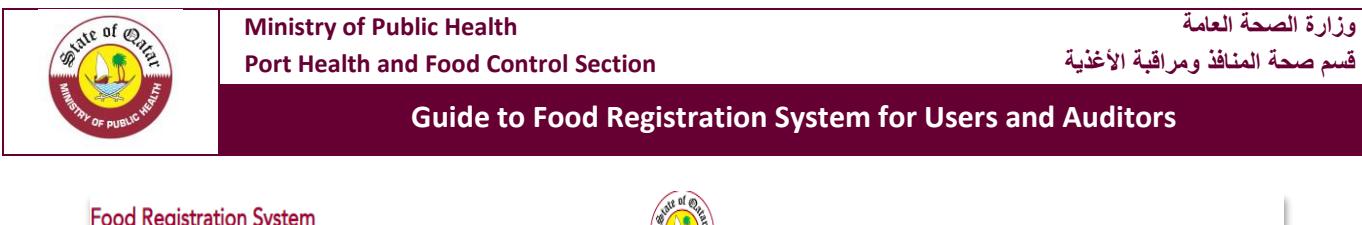

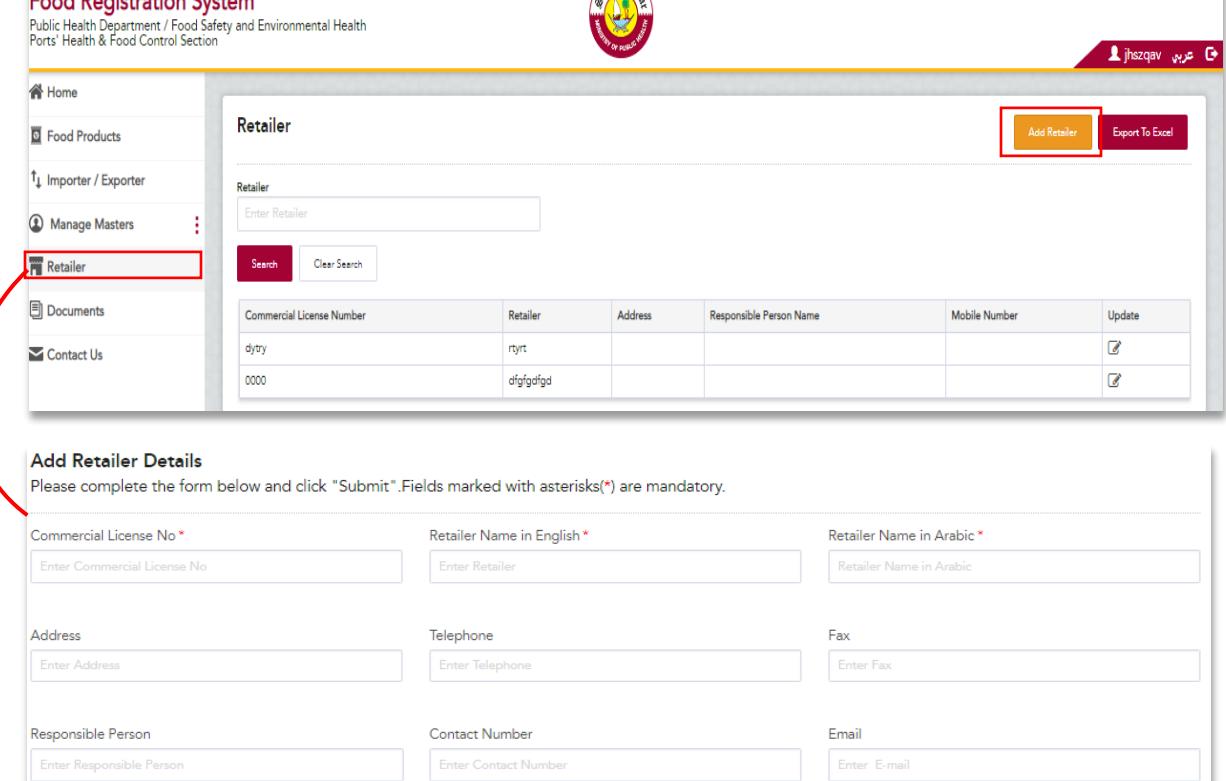

Submit Reset

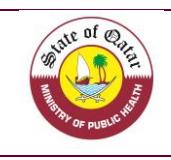

## **9. Contact Us**

In case that you have any issue, complaint or suggestion, we are pleased to have your comments on your "Contact us" tab in order to improve our system.

 By clicking on the tab, you will be directed the below page where you can insert your comments and we will answer you as soon as possible.

 Note that you need to choose the type of comment (Complaints, Inquiry, Requests, Notes, Appreciations…).

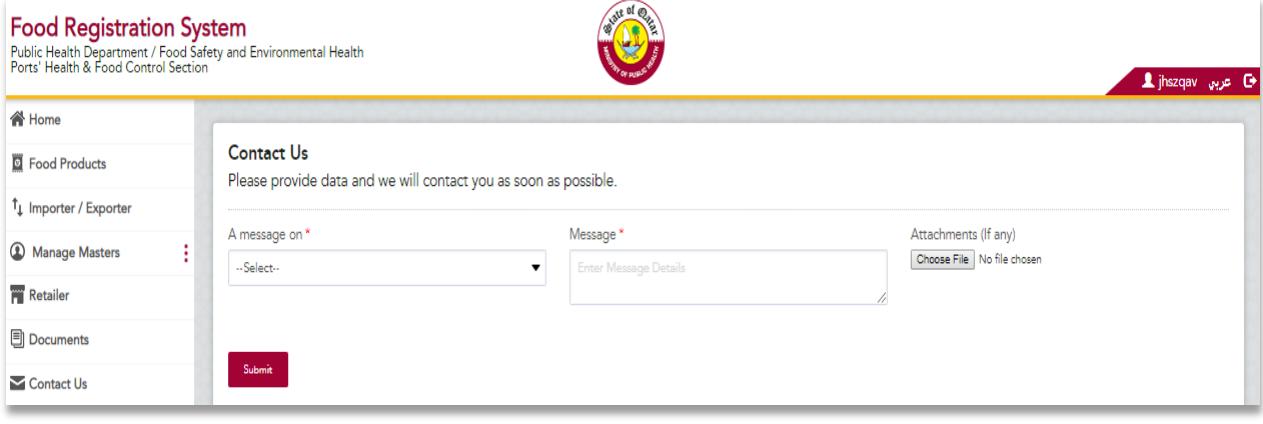